【お願い】 本日の資料は、SNSなどに投稿しないようお願いします。 また不特定多数の方に配布することはご遠慮願います。 特定の必要な方のみに配付することは問題ありません。

# 大規模な **Google for Education**  アカウント発行方法とコツ

#### 教育家庭新聞社オンラインセミナー

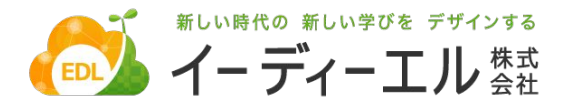

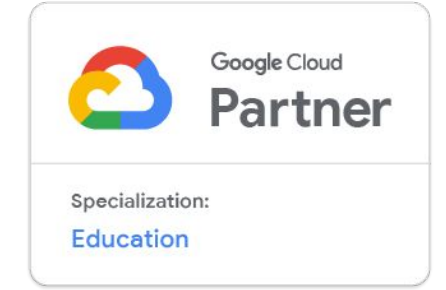

**Google** for Education

#### イーディーエル株式会社 Google Cloud Specialized

#### 2017年度

Google for Education PDパートナー認定 PDパートナーサミット @シドニーに参加

#### 2018年度

1200名超にPD研修を提供 Google認定教育者146名合格 Google Cloud 教育専門パートナー認定 Next '19@サンフランシスコに参加

#### 2019年度

2500名超にPD研修を提供 Google認定教育者279名合格 Google for Education Bett視察ツアー参加

Partner Specialization 研修参加

**2020**年䛿現時点で **400**名を超える 合格者を輩出

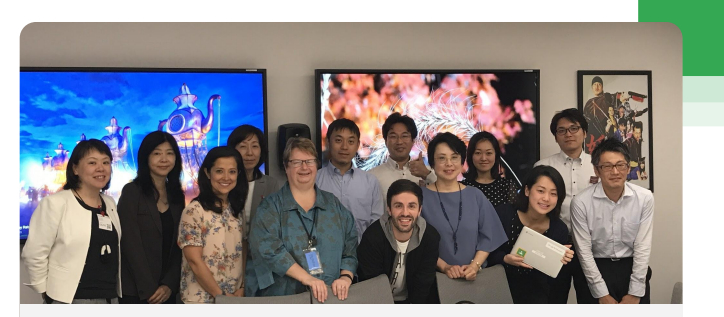

Chris Stephenson博士(Google, Inc. Head of Computer Science Education Programs) 来日ミーティング@ GoogleJapan 2017

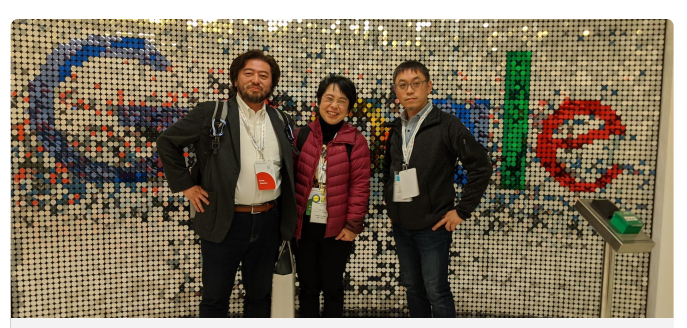

GoogleJapan代表小出さんとシネックスジャパン 神田さんと@ Google London 2020

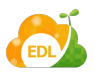

**Google for Education** 

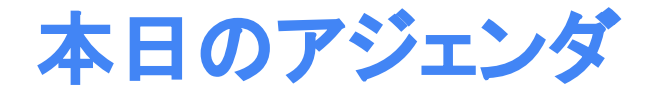

#### 1. アカウント一括登録の方法とコツ

- 2. ユーザー名の命名規則のコツ
- 3. パスワードの配付の方法とコツ

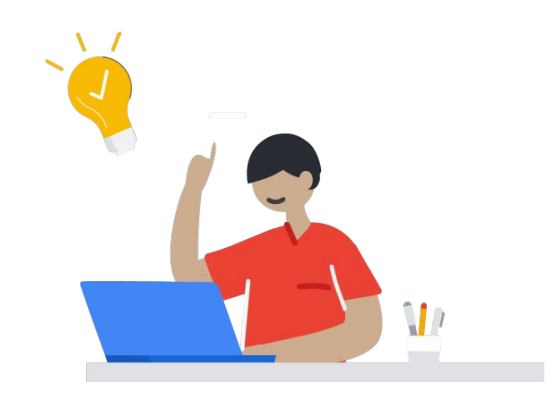

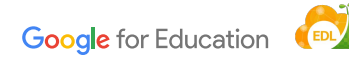

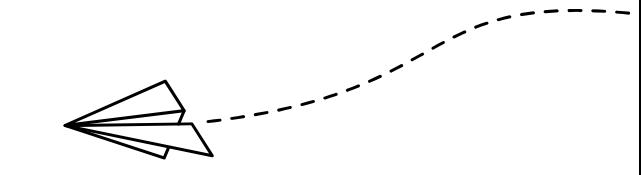

# ○ アカウント一括登録の方法とコツ

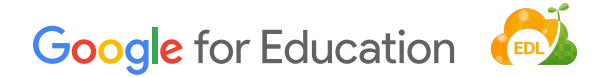

アカウント一括登録のステップ

**Step 1** 一括登録用テンプレートをダウンロード

#### **Step 2** テンプレをスプレッドシートで開き入力

### **Step 3** 入力したテンプレをアップロード

アカウント一括登録のステップ

### **Step 1** 一括登録用テンプレートをダウンロード

#### **Step 2** テンプレをスプレッドシートで開き入力

### **Step 3** 入力したテンプレをアップロード

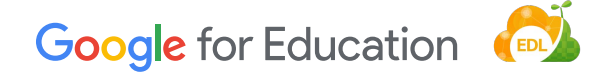

66

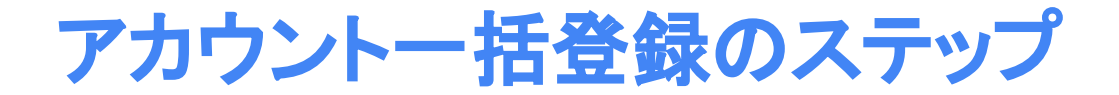

#### ⇧ admin.google.com

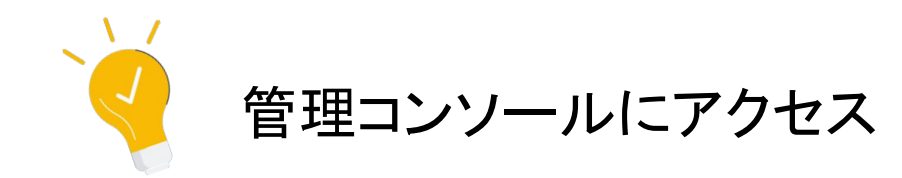

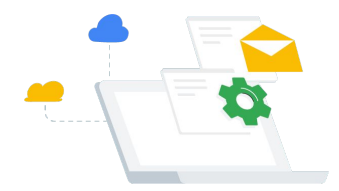

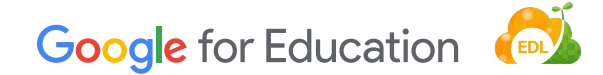

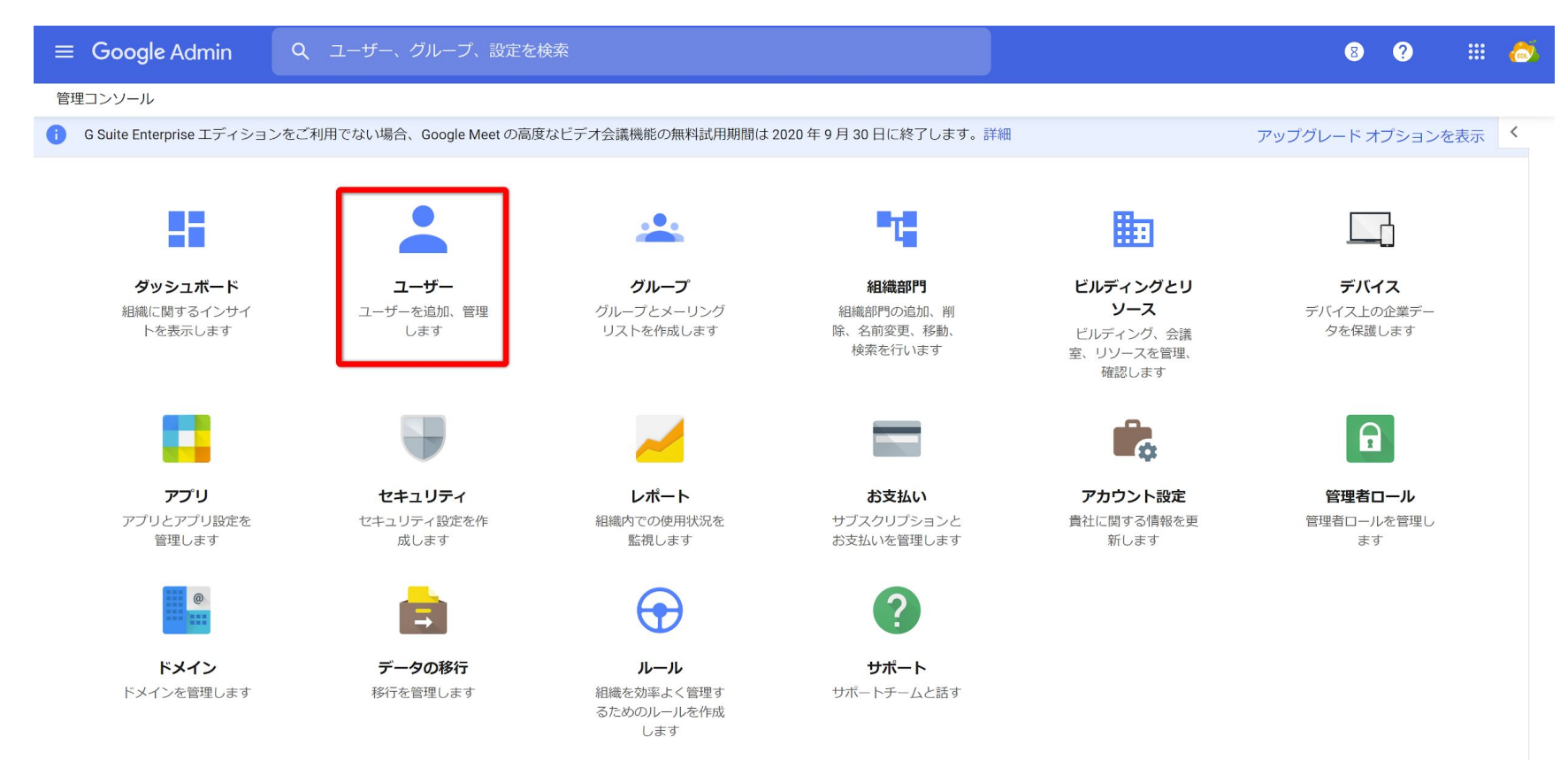

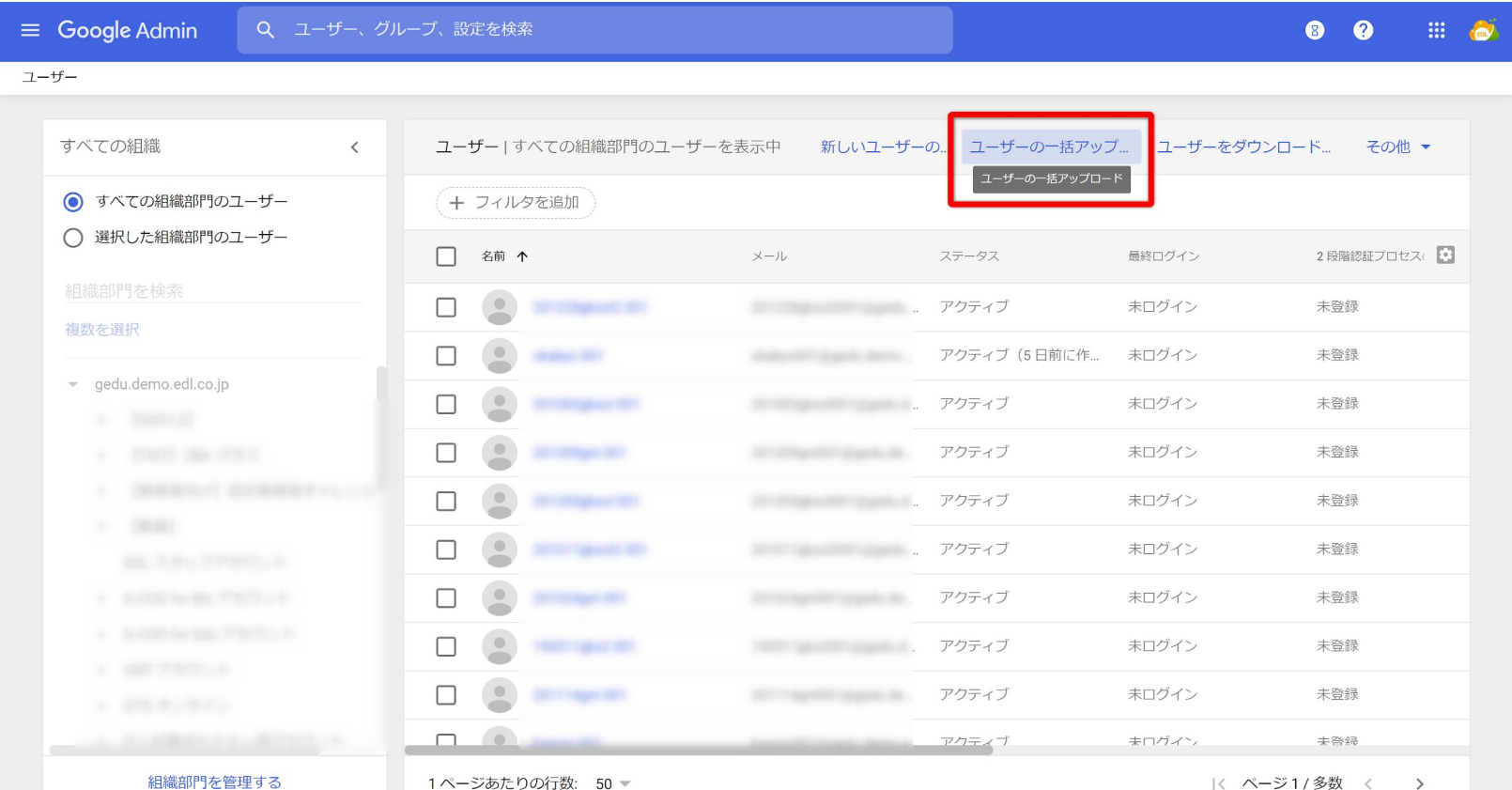

アカウント一括登録のステップ

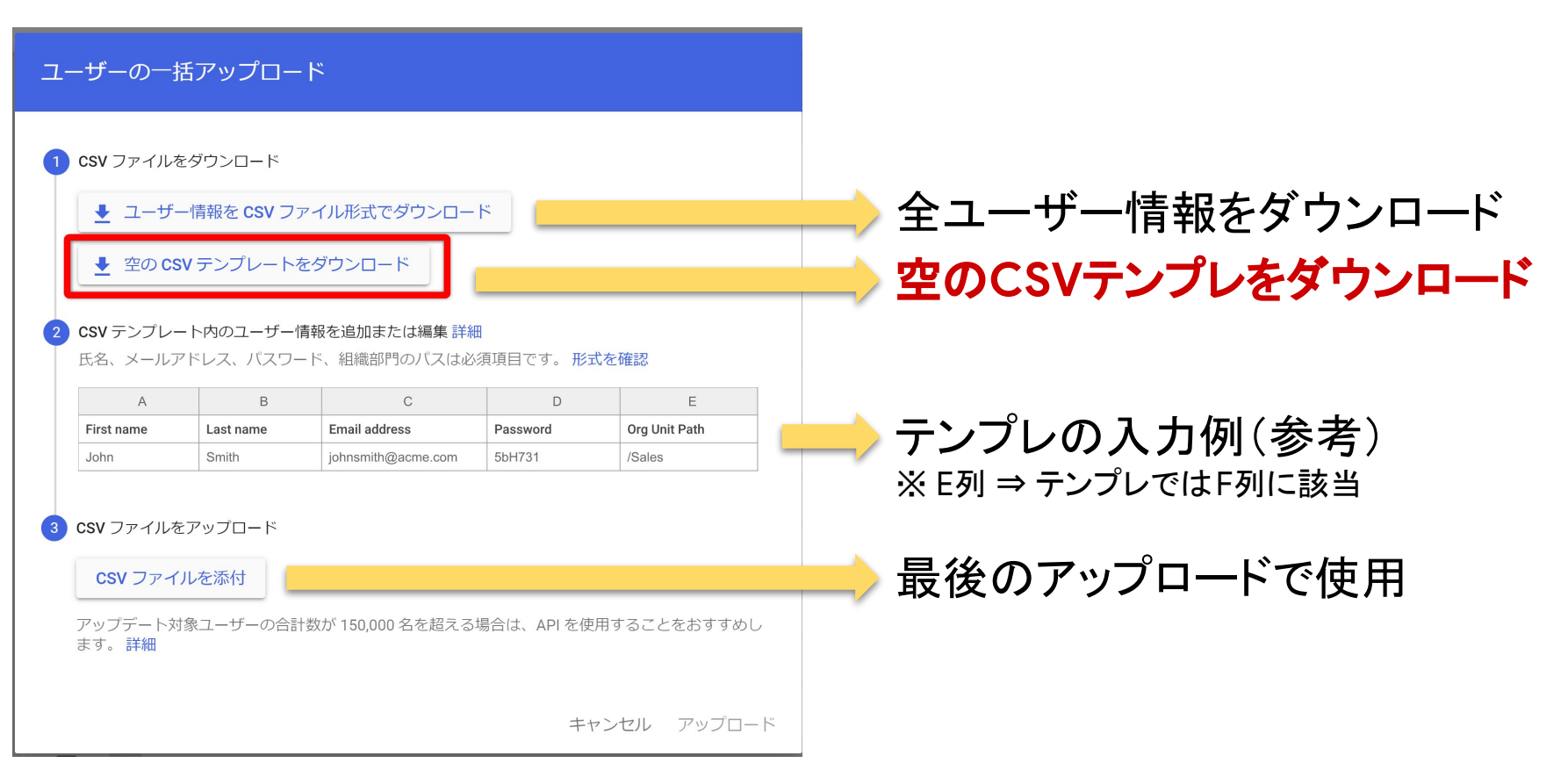

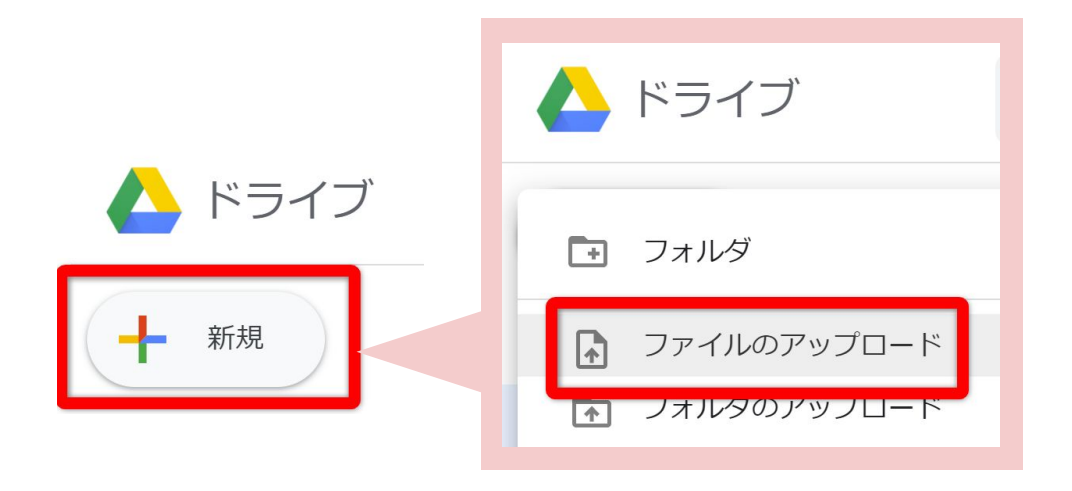

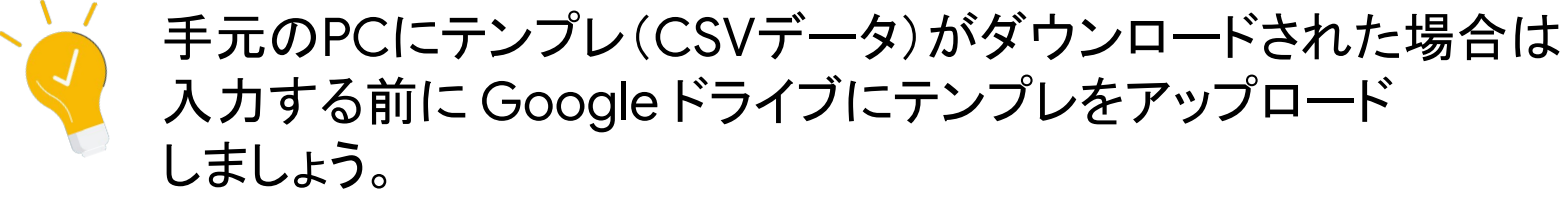

**Google** for Education

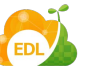

アカウント一括登録のステップ

### **Step 1** 一括登録用テンプレートをダウンロード

#### **Step 2** テンプレをスプレッドシートで開き入力

#### **Step 3** 入力したテンプレをアップロード

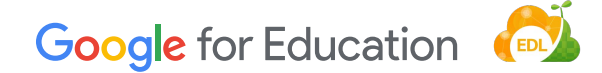

アカウント一括登録のステップ

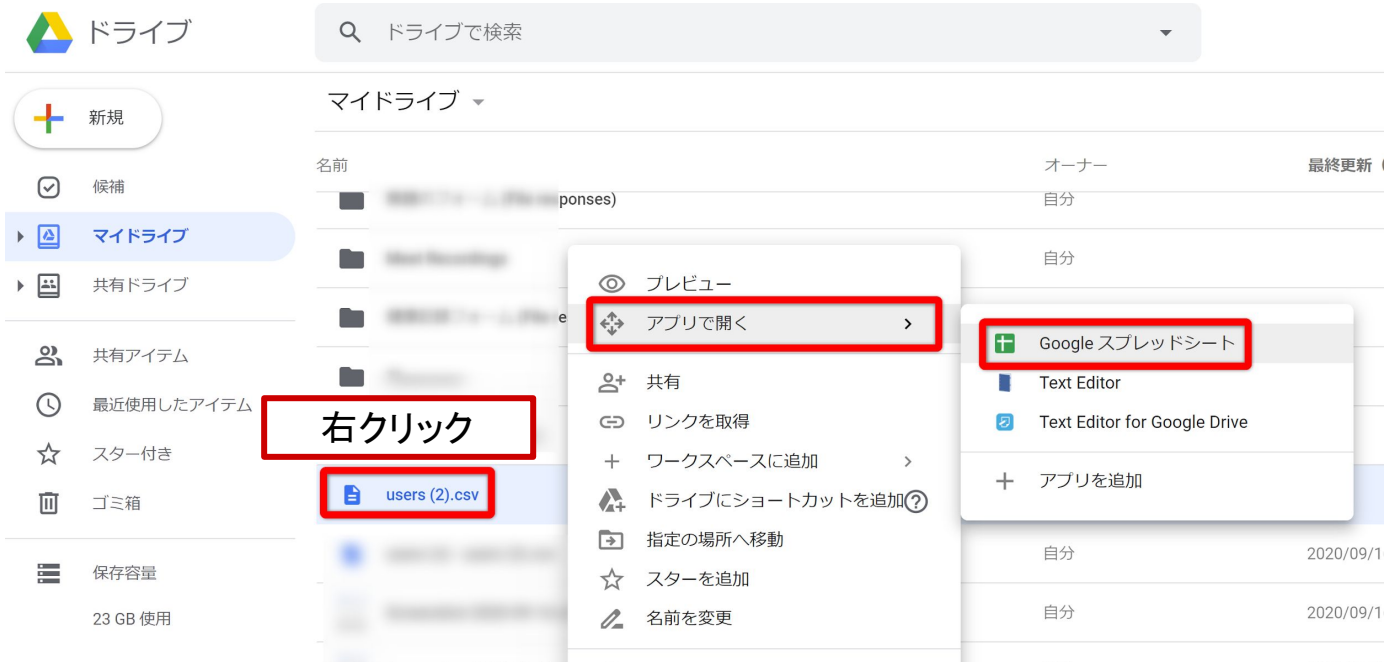

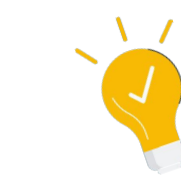

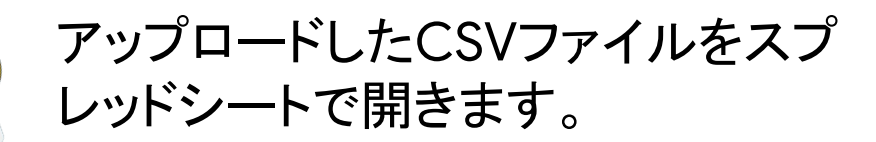

アカウント一括登録のステップ

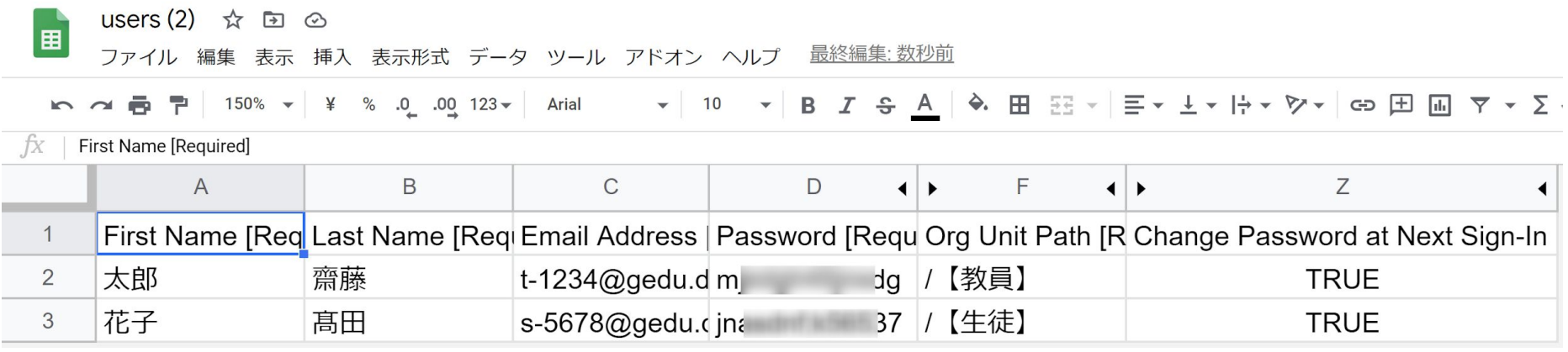

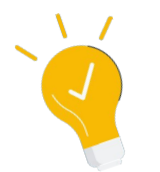

名(A)、姓(B)、メールアドレス(C)、パスワード(D)、 組織部門パス(F)、初回ログイン時にパスワードを変更(Z)

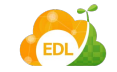

**※ Z列を除き上記の列は必須項目。** Z列は状況により"TRUE"を入力。

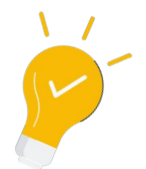

- パスワード(D)は8文字以上。
- 組織部門パス(F)は、トップの組織部門を"/"で表現し、それ以降の組織部 門の階層を"/"で区切って入力する。 入力例:**/**生徒**/2020**年度入学
- 慣れるまではおおよそ500件ごとに分割してから一括登録を推奨。 CSVの制限については 注: 右の公式ヘルプ参照。 • CSV ファイルのサイズの上限は35 MB です。 • ファイルあたりのレコード数の上限は15万件です。

ファイルのサイズまたはレコード数が上記の上限を超えている場合は、スプレッドシート対応のア プリケーションでファイルを開き、表を複数のファイルに分割し、それぞれを CSV ファイルとして 保存します。列へッダー行は、すべての CSV ファイルに含まれている必要があります。

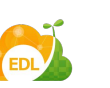

**<https://support.google.com/a/answer/40057>**

アカウント一括登録のステップ

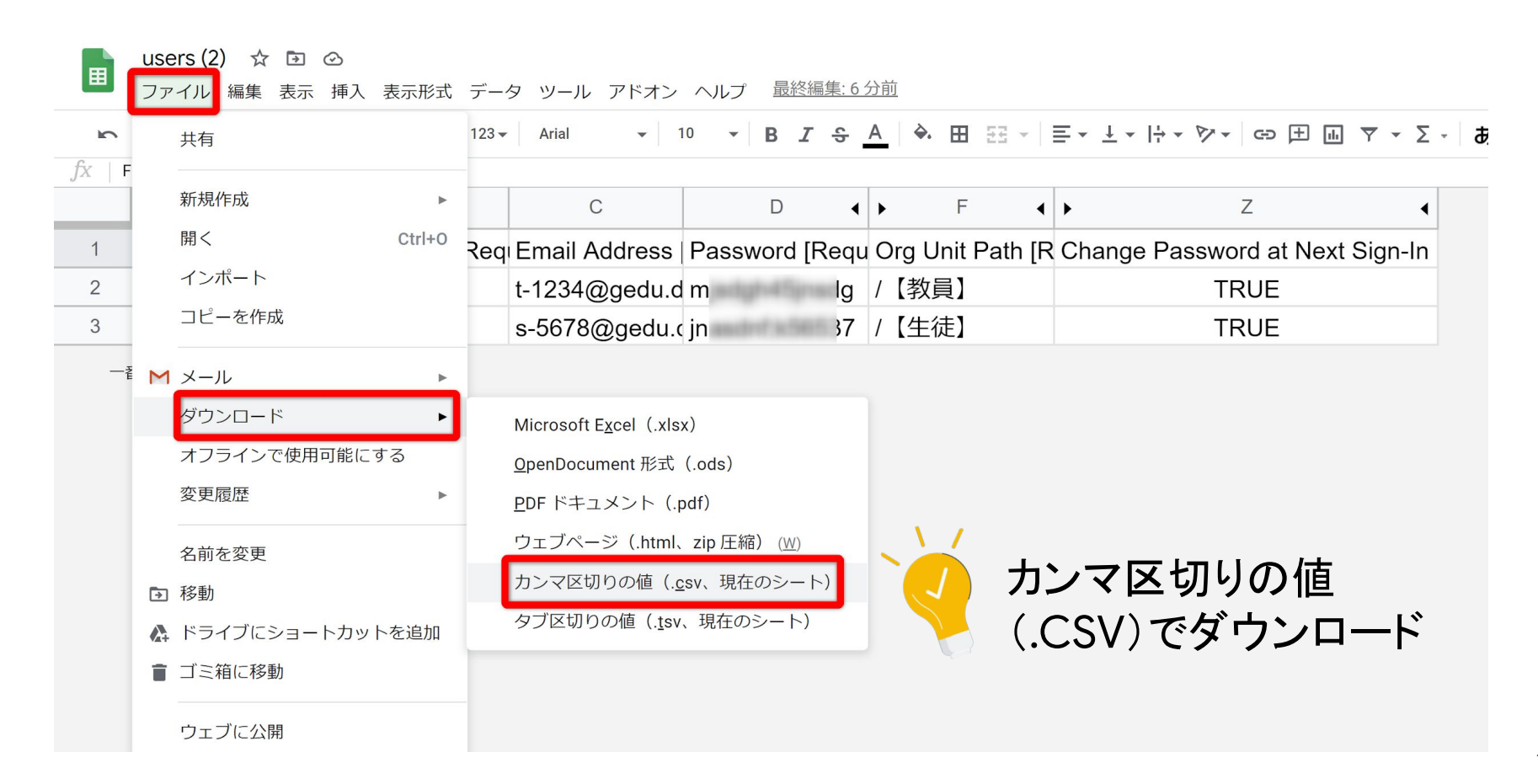

アカウント一括登録のステップ

### **Step 1** 一括登録用テンプレートをダウンロード

### **Step 2** テンプレをスプレッドシートで開き入力

### **Step 3** 入力したテンプレをアップロード

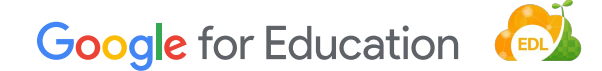

アカウント一括登録のステップ

#### ユーザーの一括アップロード

CSV ファイルをダウンロード

- → ユーザー情報を CSV ファイル形式でダウンロード
- → 空の CSV テンプレートをダウンロード

CSV テンプレート内のユーザー情報を追加または編集 詳細

氏名、メールアドレス、パスワード、組織部門のパスは必須頂目です。 形式を確認

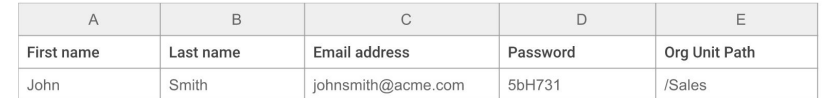

#### 3 CSV ファイルをアップロード

CSV ファイルを添付

アップデート対象ユーザーの合計数が 150,000 名を超える場合は、API を使用することをおすすめし ます。詳細

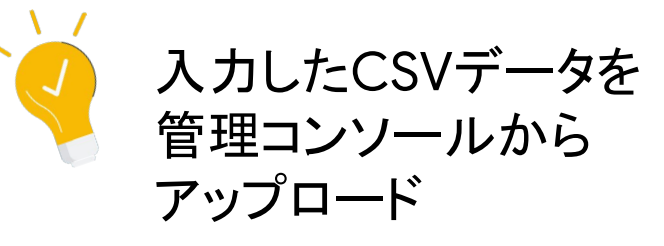

キャンセル アップロード

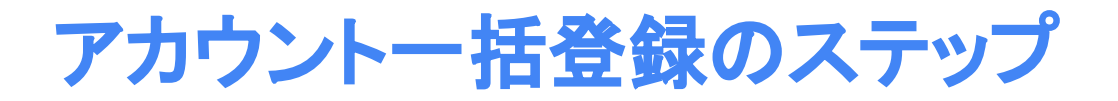

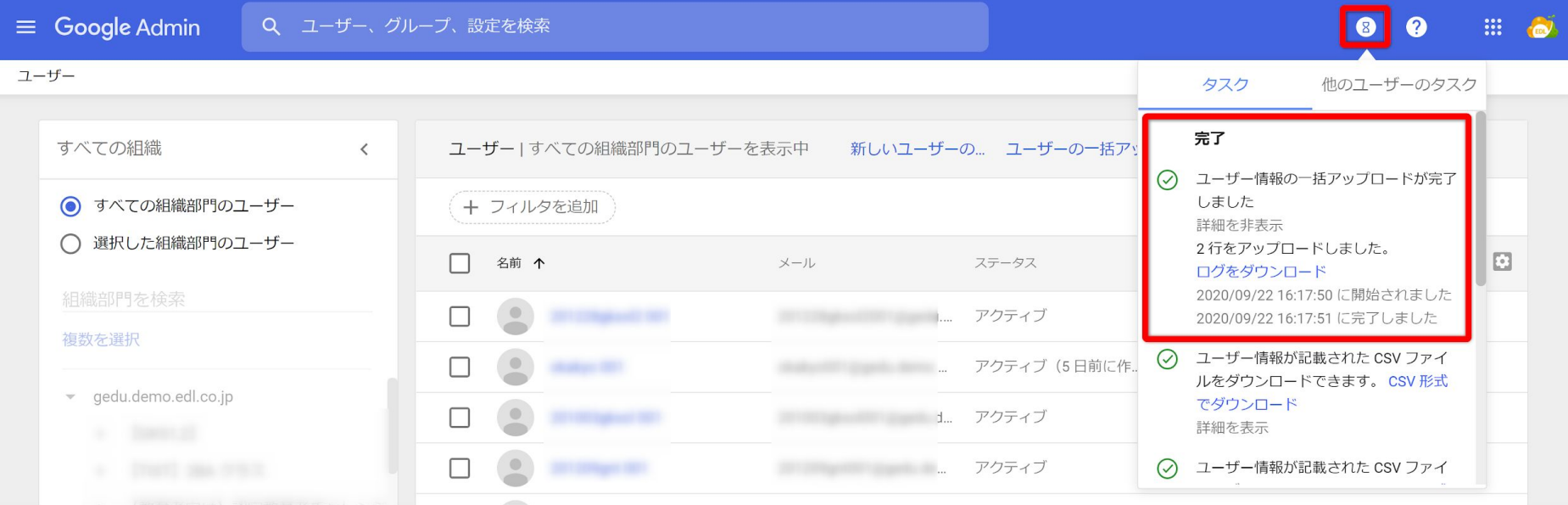

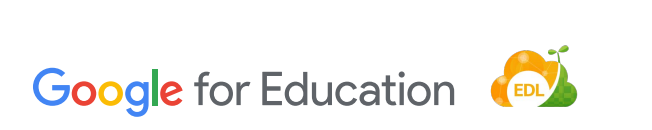

エラーなくアップロードが完了した かを画面右上の砂時計マークから 確認できます。

アカウント一括登録のステップ

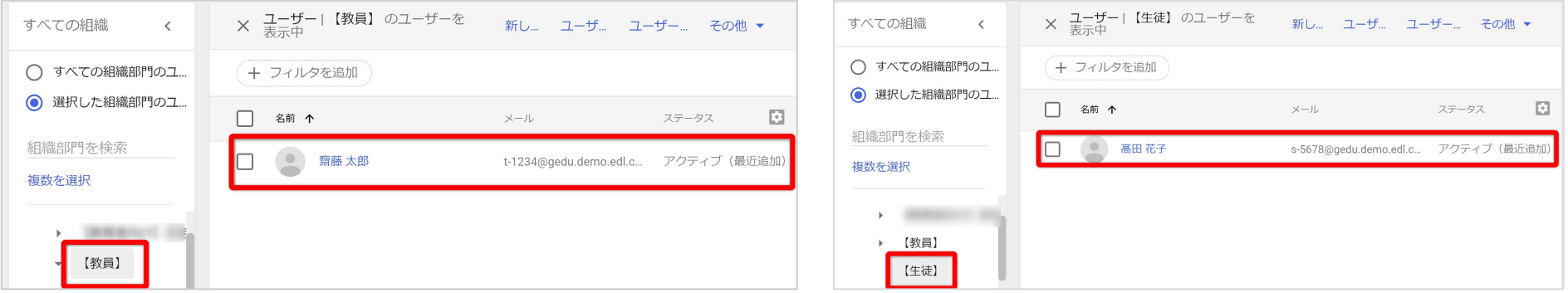

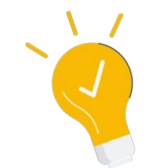

最後に、指定した組織部門に追加したアカウントが 登録されているかも確認しましょう。

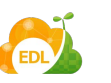

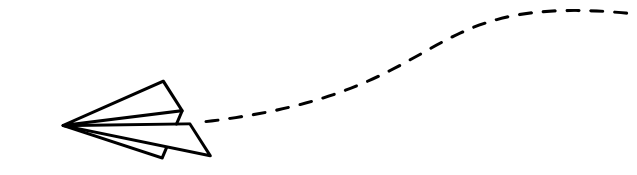

# Qユーザー名の命名規則のコツー

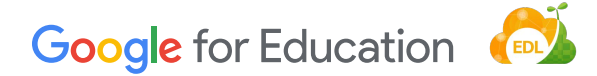

## ユーザー名の命名規則の例

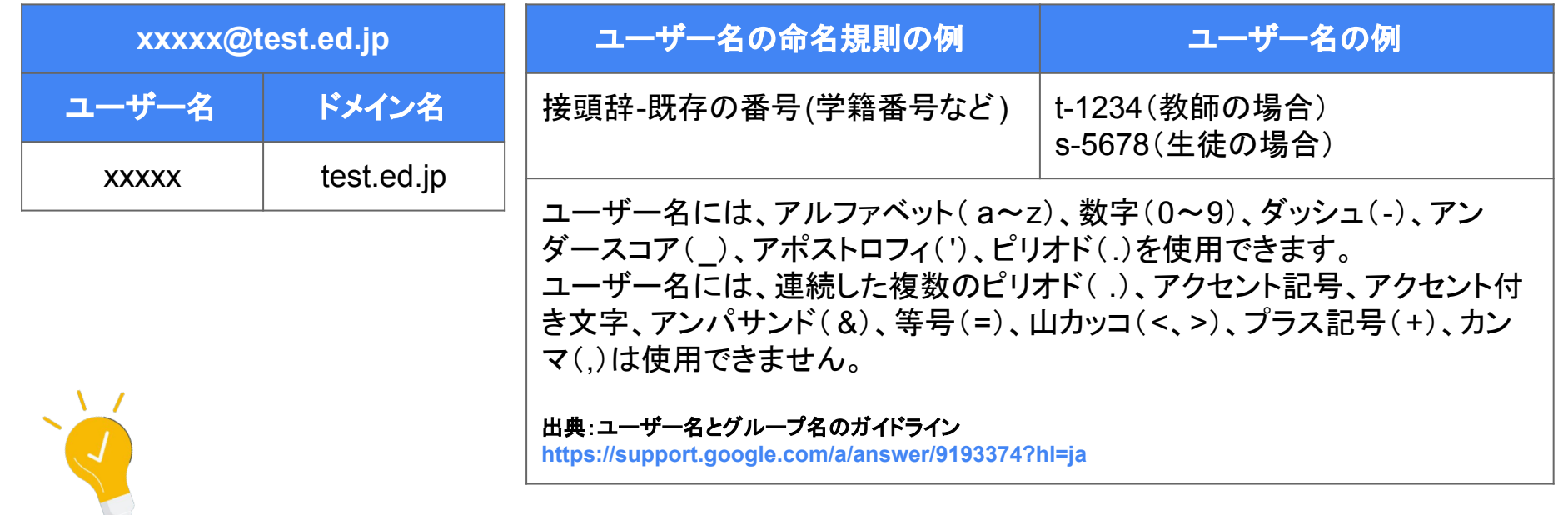

例えば、ユーザー名に学校番号などを入れているケースで、進学等で 途中からユーザー名を変更する必要がある場合にも、 引き続き今までと同じようにアカウントを利用することができます。

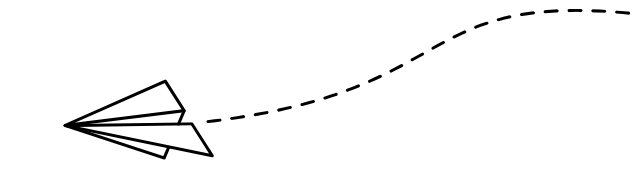

# Q、パスワードの配付の方法とコツ

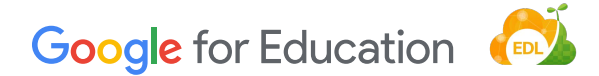

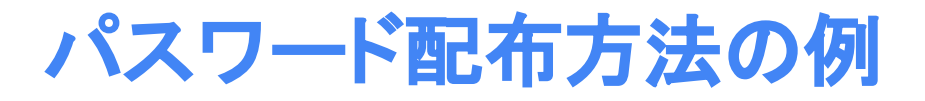

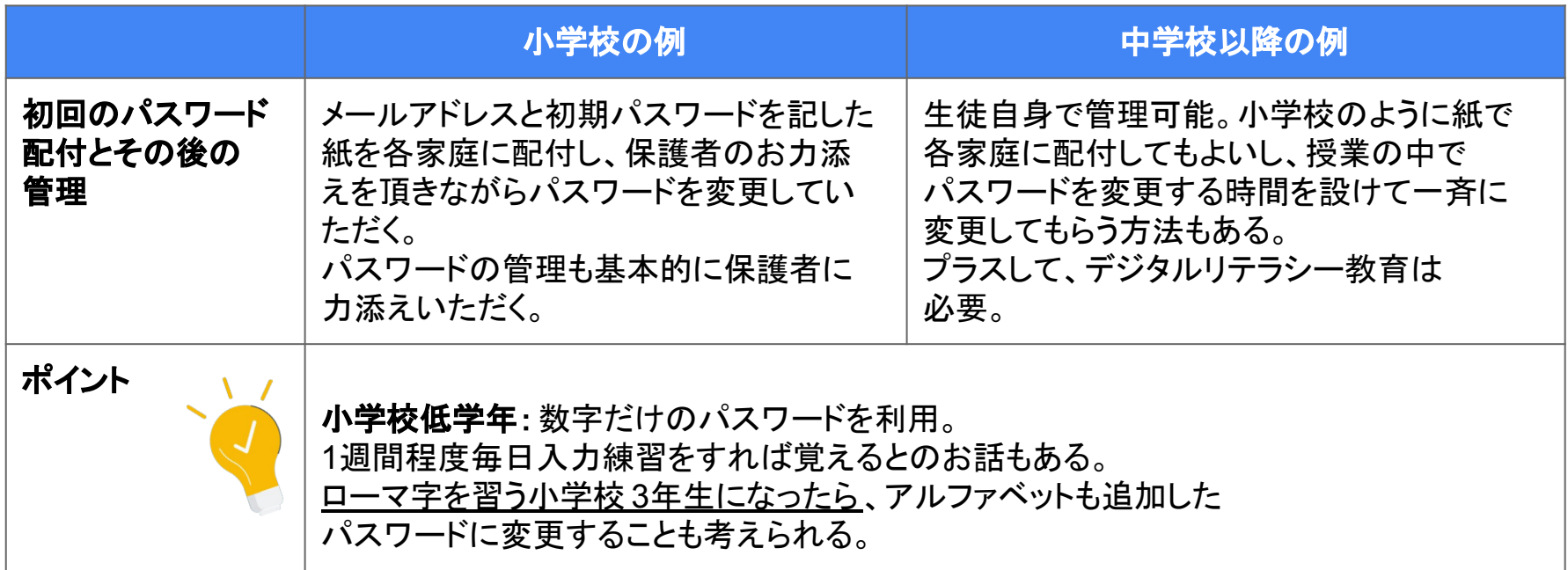

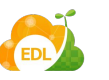

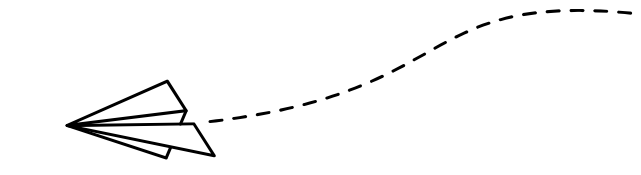

# Q、導入後の活用フェーズに入ったら |

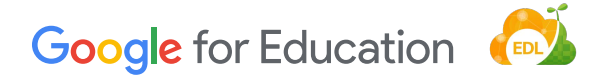

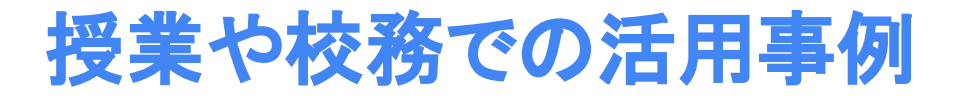

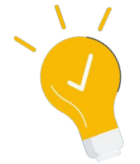

#### 今すぐ使える! **Google for Education** 授業・校務で使える活用のコツと実践ガイド

#### **2020**年**10**月**5**日発売 イーディーエル株式会社 著 出版社 : 技術評論社

機能や操作手順の説明だけでなく、 なぜそうするのか?の理由も 同時に学べる本です。 活用している学校の事例も多数掲載。

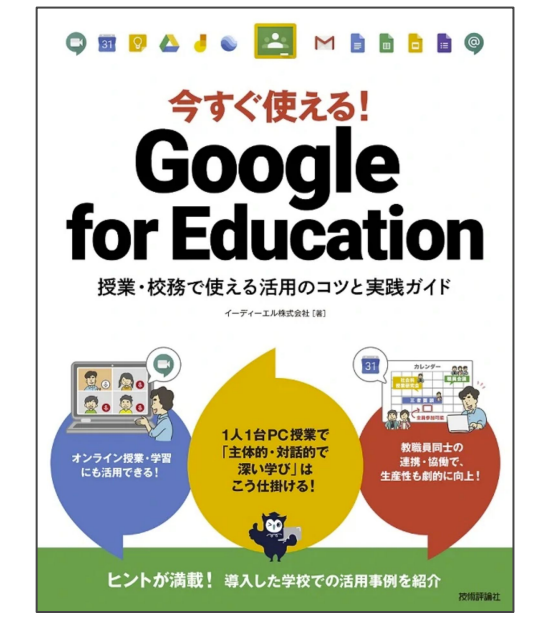

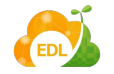

# ありがとうございました

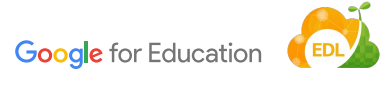

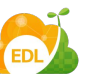